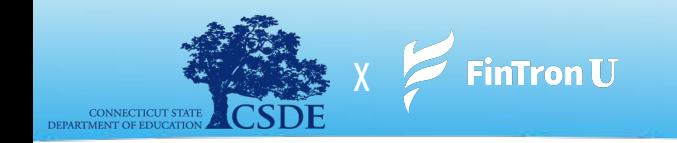

*"Temos a missão de tornar as finanças pessoais, a alfabetização financeira, a preparação para a carreira - tudo isso - Acessível, Compreensível e Realizável"*

### **CSDE x FinTron Summer Enrichment Challenge (July 17 - August 31)**

É **verão de 2023** - você está no conforto de sua casa (ou talvez em um programa de enriquecimento de verão) e acabou de ser convidado a participar **do maior CSDE X FinTron Summer Enrichment Challenge** - um jogo de mercado de ações simulado interativo e totalmente equipado , onde você receberá \$ 100.000 em dinheiro simulado para investir em mais de 2,000 "ações" e "ETFs". Você, sim você, pode competir contra escolas rivais e participar de um emocionante desafio de verão. O indivíduo ou equipe que obtiver o maior ganho de investimento até o final do verão receberá o prestigiado grande prêmio de bolsa de estudos!

### **Benefícios do Programa:**

**Experimental** - investimento simulado, ferramentas de orçamento interativas, recursos de pesquisa e um criador de currículo personalizado - impulsionam a retenção de conteúdo doméstico por meio de recursos de incentivo. **Campos de estudo conectados** - Estimule o pensamento crítico, a criatividade e a solução de problemas quebrando barreiras tradicionais e abrindo portas para métodos de aprendizado holísticos.

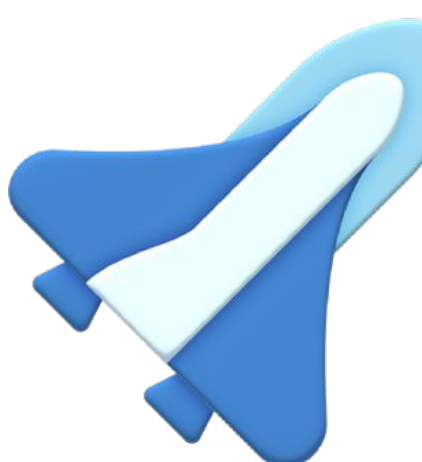

**Ênfase na relevância** - Com mais de 1,000 módulos envolventes atualizados mensalmente, fornecemos o melhor conteúdo da categoria em partes pequenas, facilitando muito o envolvimento do aluno.

#### **Prêmios Inclui:**

1º Lugar - \$500 Cash Prize

> 2º Lugar - \$50 Amazon Gift Card

3º Lugar - \$25 Amazon Gift Card

Oportunidade de Estágio na FinTron

Oportunidade de sombra na FinTron

Oportunidade de entrevista simulada

#### **Qualificado de inscrição dupla** -

Exponha cursos credenciados e ofereça aos alunos a oportunidade de obter créditos tangíveis para suas futuras jornadas acadêmicas.

# **O** Registro

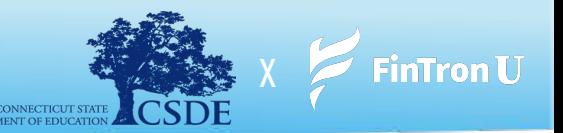

- **1.** Para se inscrever no FinTronU, navegue até <https://www.fintronu.com/public/home>
- **2.** Prossiga para clicar na guia *'Sign Up'* no canto superior direito da tela
- **3.** Se você é aluno, escolha *ʻCadastre-se Aluno'* | Se você for um administrador, escolha *'Cadastre-se Professor'*
- **4.** Em seguida, enviaremos a você um **e-mail de verificação**. Para entrar em sua conta, você precisará **verificar** seu e-mail.
	- **a.** Existem casos (devido a certos navegadores da web ou domínios de e-mail) que encaminham nossos e-mails para spam.
	- **b.** Verifique sua pasta de spam. Além disso, verificar a guia '**Todas as caixas de entrada'** ou **'Todas as correspondências'** é muito útil.
		- **i. Nota:** Pode levar alguns minutos para que nossos e-mails cheguem à sua caixa de entrada.
		- **ii.** Se você estiver usando um e-mail fictício, envie-nos um alerta para [support@fintron.co](mailto:support@fintron.co) para que possamos aprová-lo.

Após verificar seu e-mail, você poderá fazer login em sua conta!

**Veja o vídeo no link abaixo para obter instruções adicionais:**

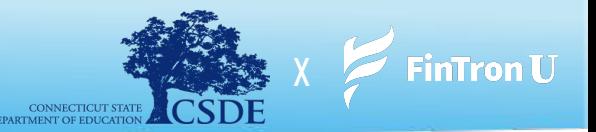

- **1.** Depois de fazer login em sua conta, navegue até a guia *"Jogos"* localizada no canto superior direito da tela
- **2.** No menu suspenso, escolha *"Participar do Concurso"*
- **3.** A partir daqui, você será solicitado a inserir o nome do concurso e a senha

### **CSDE x FinTron Summer Enrichment Challenge**

Criamos o Summer Enrichment Challenge. Explore ferramentas poderosas com as quais você estará equipado, refine suas estratégias de investimento e tome decisões informadas. Lembre-se, uma pesquisa completa é a chave para o seu sucesso neste Desafio:

- **i. Nome do Concurso:** CSDE X FINTRON
- **ii. Senha do Concurso:** csdeisthebest

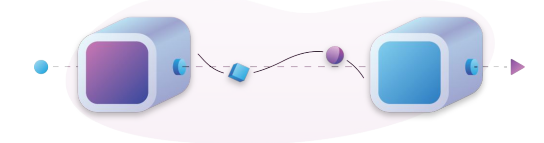

**Nota:** \*\*Nosso sistema é muito sensível ao espaço e ao tamanho. Insira as credenciais do Concurso exatamente como elas são apresentadas\*\*

- **4.** Clique em **'Join'** e está tudo pronto!
- **5.** Para acessar a página do concurso na próxima vez que fizer login, clique na guia **'Jogos'** e escolha **'Meus concursos públicos'**

#### **Joining A Contest:**

**[https://drive.google.com/file/d/1sNR4lBLTnS16TCIvliMgyQ3-Mgxr4JhK/view?usp=share\\_link](https://drive.google.com/file/d/1sNR4lBLTnS16TCIvliMgyQ3-Mgxr4JhK/view?usp=share_link)**

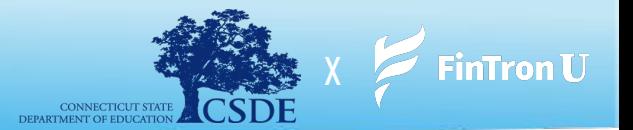

- **1.** Depois de fazer login na sua conta, clique na guia *'Jogos'*.
- **2.** No menu suspenso, escolha *'My Public Contests'* e navegue até o Desafio CSDE x FinTron
- **3.** No seu Concurso, clique em *'Fazer um pedido' (Place an Order)*
- **4.** Você será direcionado para a página *'Pesquisar ações'* com mais de 2,000 títulos fracionários e mais de 100 ETFs para escolher
- **5.** Clique em *"Comprar"* na ação de sua escolha na página Pesquisar Ações.
- **6.** Insira o valor em dólares que deseja comprar e clique em *"Comprar"*
	- **a.** Todo mundo começa com \$ 100,000.00 em dinheiro simulado para investir!
- **7. Nota:** Você terá 2 opções diferentes de ordem de compra Ordens de Compra de Mercado e Ordens de Limite

**Veja o vídeo no link abaixo para obter instruções adicionais:**

**Placing Buy Order: [https://drive.google.com/file/d/1WrqvLq8-DJttsMvKvDUA5zSiwWxeZf1d/view?usp=share\\_link](https://drive.google.com/file/d/1WrqvLq8-DJttsMvKvDUA5zSiwWxeZf1d/view?usp=share_link)**

**Placing Limit Order: [https://drive.google.com/file/d/1yaA6XhgOPc6erkes0H1d1ZwGwTZZuuif/view?usp=share\\_link](https://drive.google.com/file/d/1yaA6XhgOPc6erkes0H1d1ZwGwTZZuuif/view?usp=share_link)**

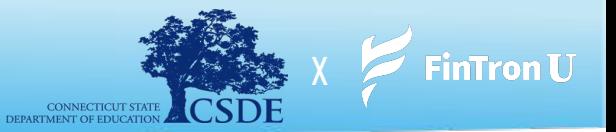

- **1.** Depois de fazer login na sua conta, clique na guia *'Jogos'*.
- **2.** No menu suspenso, escolha *'My Public Contests'*
- **3.** No seu Concurso, clique em *'Meu Portfólio'*
- **4.** Você será direcionado para a página *"Portfólio"*
- **5.** Clique em *'Vender'* ao lado de qualquer título em sua carteira que você gostaria de vender
- **6.** Digite o valor em dólares que você gostaria de vender e clique em *'Vender'*
- **7. Nota:** Você terá 2 opções de ordem diferentes Ordens de Venda de Mercado e Ordens de Stop Loss

**Veja o vídeo no link abaixo para obter instruções adicionais:**

**Placing a Market Sell Order: [https://drive.google.com/file/d/1rDuyC3WgBzeuPyE7ZKlCF6SqrMJui75y/view?usp=share\\_link](https://drive.google.com/file/d/1rDuyC3WgBzeuPyE7ZKlCF6SqrMJui75y/view?usp=share_link)**

**Placing a Stop Loss Order: [https://drive.google.com/file/d/1\\_kSWWv6pCGutaoPpO7mahoDbQl\\_NObLt/view?usp=sharing](https://drive.google.com/file/d/1_kSWWv6pCGutaoPpO7mahoDbQl_NObLt/view?usp=sharing)**

# Stock Jeopardy (Prêmios Suplementares)

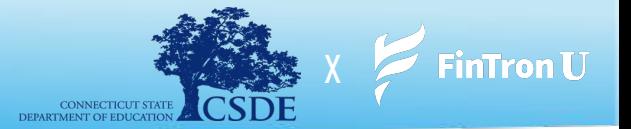

**No momento, nenhum detalhe pode ser fornecido. Que vença o melhor jogador.**

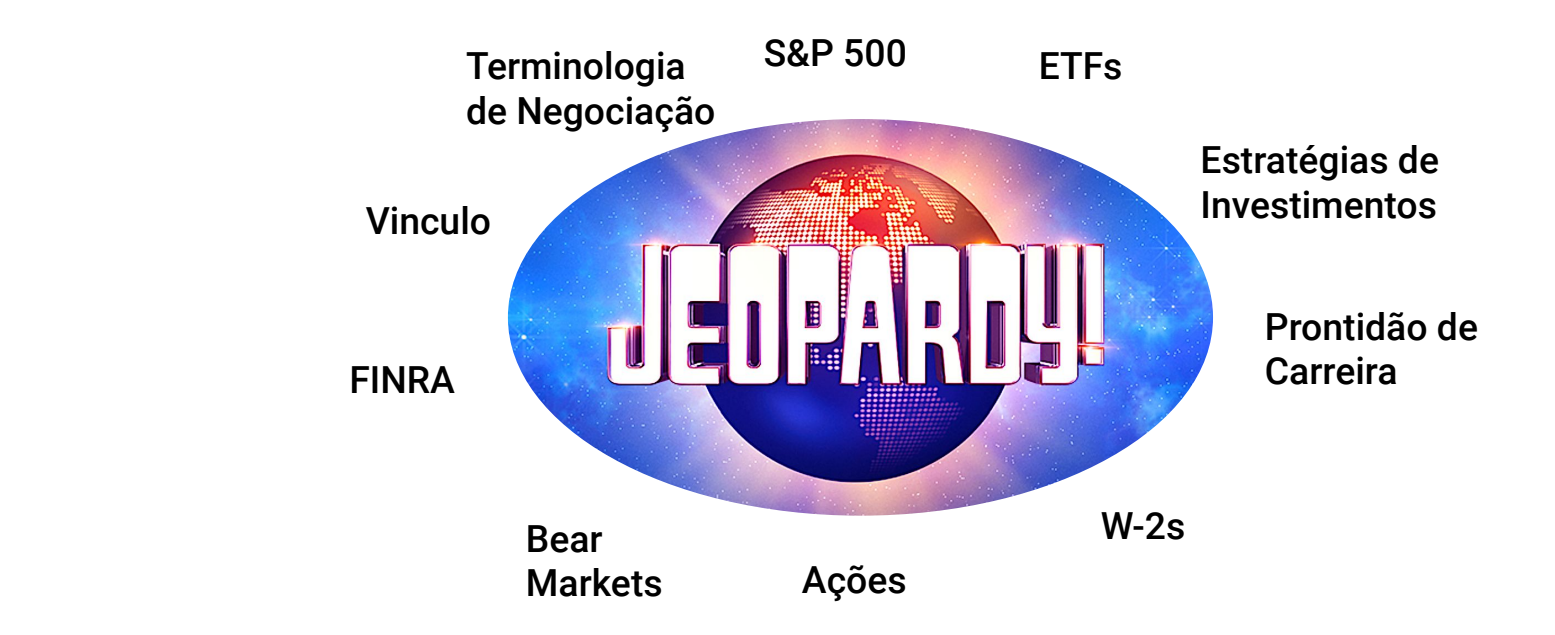

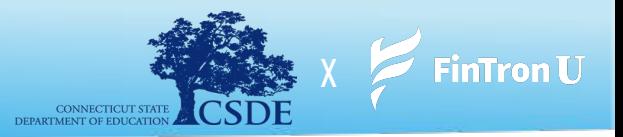

Como um bônus adicional, o FinTronU realiza um **Desafio Trimestral** nacional, no qual jogadores de todo o país podem competir por um prêmio em dinheiro de **\$1,000**. Cada Desafio Trimestral termina no último dia de cada trimestre financeiro. Os alunos podem entrar e jogar por vontade própria. As instruções sobre como participar do Desafio Trimestral são fornecidas abaixo!

- **1.** Depois de fazer login na sua conta, navegue até a tela inicial (se ainda não estiver lá)
- **2.** A partir daqui, você verá um botão *'Join the Contest'*, logo abaixo do título principal na página inicial
- **3.** Clique em *ʻParticipe do Concurso'*
- **4.** Depois de clicar em *'Join the Contest'*, você será levado a outra página, que exigirá que você clique em *'Join'*
- **5.** Depois de clicar em *'Join'*, você será inscrito no Concurso Trimestral!

**Nota:** Você começará com \$ 100,000.00 novos em dinheiro simulado para investir!

#### **Aproveite o concurso e boa sorte! Que vença o melhor investidor!**

**Veja o vídeo no link abaixo para obter instruções adicionais:**

**Participar do Desafio FinTronU:**

 **Link: [https://drive.google.com/file/d/1u5oHbrzdTrV38OCRdkyRY5zeGTmy7XIR/view?usp=share\\_link](https://drive.google.com/file/d/1u5oHbrzdTrV38OCRdkyRY5zeGTmy7XIR/view?usp=share_link)**

## Esqueceu Sua Senha?

FinTron I I X

- **1.** Para passar por *"Esqueceu a senha"*, navegue até:<https://www.fintronu.com/public/login>
- **2.** Prossiga para clicar em *'Esqueci a senha'* abaixo do botão de login
- **3.** Insira o endereço de e-mail que você usou para se inscrever no FinTronU
- **4.** Enviaremos a você um e-mail de **redefinição de senha** (verifique sua caixa de entrada). Existem casos (devido a certos navegadores da web ou domínios de e-mail) que encaminham nossos e-mails para spam.
	- **a.** Por favor, verifique sua pasta de spam/lixeira ou caixa de *Promoções*. Além disso, verificar a guia *"Todas as caixas de entrada"* ou *"Todos os e-mails"* é muito útil.
		- **i. Nota:** Pode levar alguns minutos para que nossos e-mails cheguem à sua caixa de entrada.
- **5.** Depois de clicar no hiperlink *'Redefinir senha'* no e-mail, você será redirecionado para inserir uma nova senha e confirmá-la.
- **6.** Depois de concluído, você estará pronto para ir! Digite seu nome de usuário e **nova** senha para entrar!

**Veja o vídeo no link abaixo para obter instruções adicionais:**

#### **Forgot Password:**

**[https://drive.google.com/file/d/152TfvKrN4ssD-cwpFaxm432qYwuQiEjZ/view?usp=share\\_link](https://drive.google.com/file/d/152TfvKrN4ssD-cwpFaxm432qYwuQiEjZ/view?usp=share_link)**

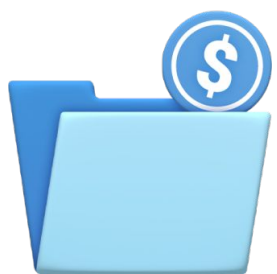